# **Удаљени приступ наставничком серверу Enastava**

## *САДРЖАЈ*

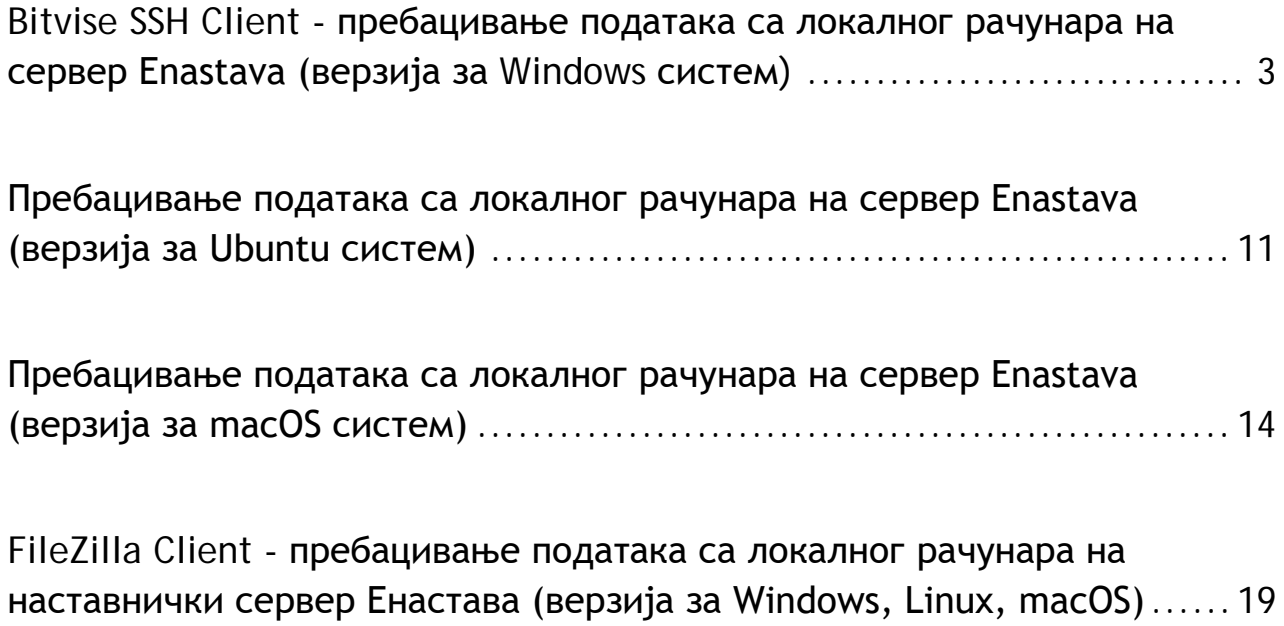

## <span id="page-2-0"></span>**Bitvise SSH Client - пребацивање података са локалног рачунара на сервер Enastava (верзија за Windows систем)**

Уколико је на локалном рачунару оперативни систем Windоws, за пребацивање података неопходно је инсталирати један од SSH клијената, на пример Bitwise SSH Client (Tunnelier) - можете га преузети

<https://www.bitvise.com/ssh-client-download>

Након успешне инсталација овог програма, која је једноставна са корисничке стране, можете покренути овај програм.

Највероватније ћете добити овакву слику:

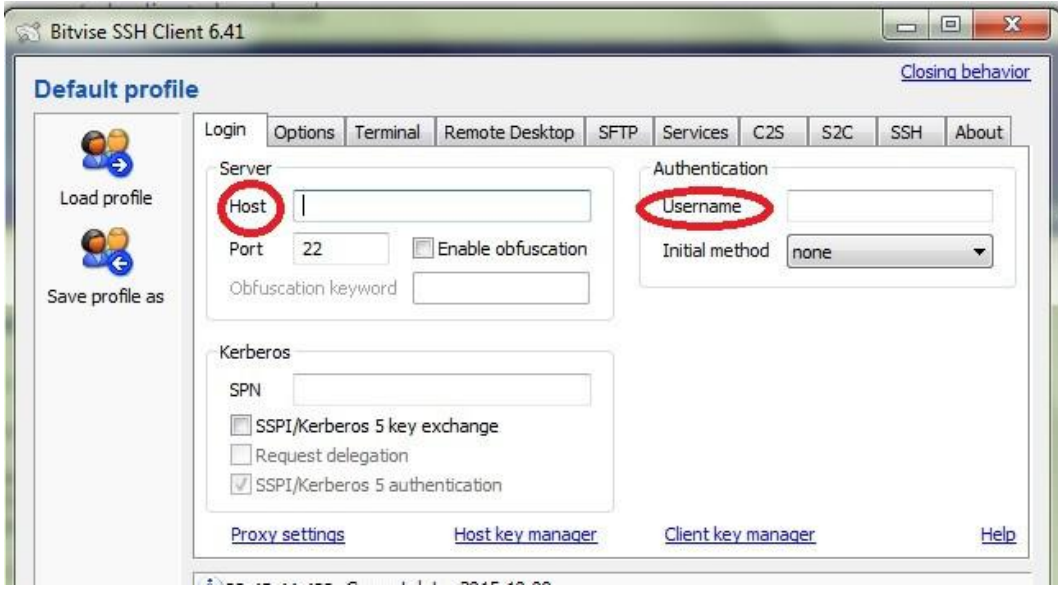

Неопходно је да се повежете на сервер Enastava тако што ћете у поље Host навести

"enastava.matf.bg.ac.rs", а у поље Username свој налог sa Poincare-a – корисничко име на Poincare-u, нпр nadicadj. Поље Port остављате непромењено – треба да буде подешено на 22. Кликните на дугме Login.

Требало би да добијете овакав дијалог:

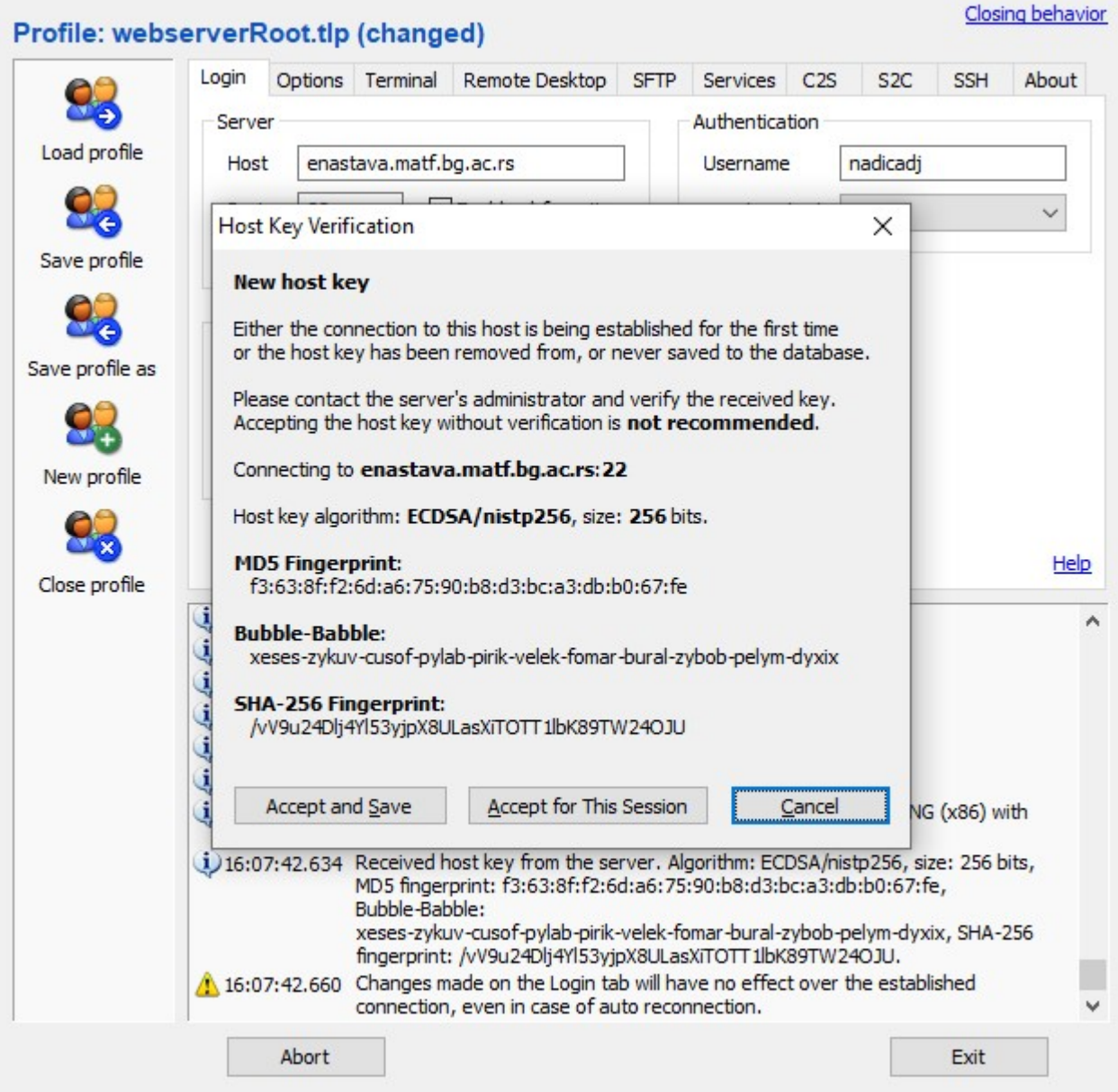

#### У поље Password унесите **исту лозинку коју користите и за мејл (тј за приступ серверу Poincare)** и клините на дугме OK.

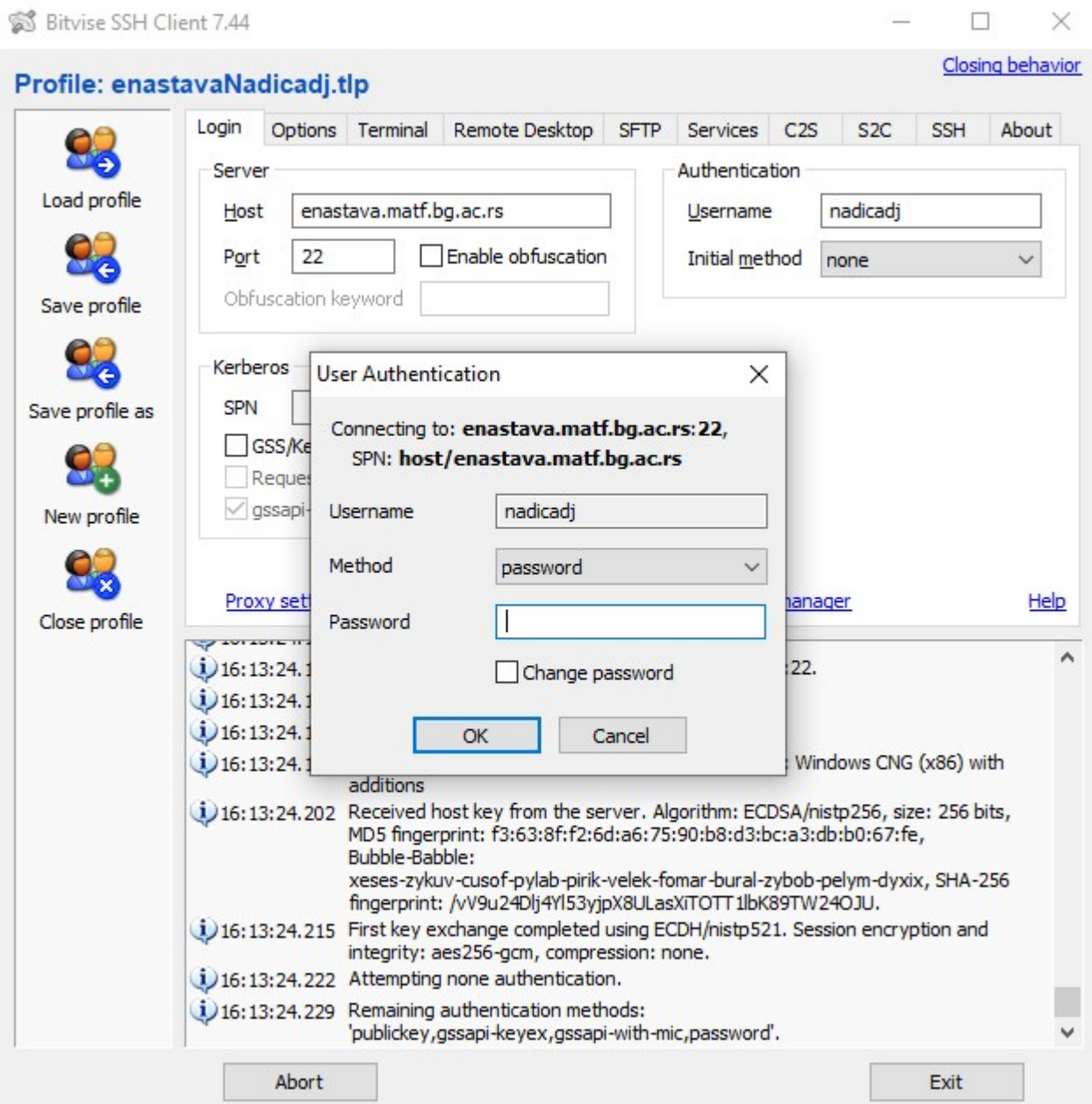

За пребацивање датотека од значаја je прозор уоквирен црвеним. Са леве стране се налазе подаци са локалног рачунара (Local files), а са десне са вашег удаљеног диска (Remote files). Датотеке са једне на другу страну можете пребацити простим превлачењем.

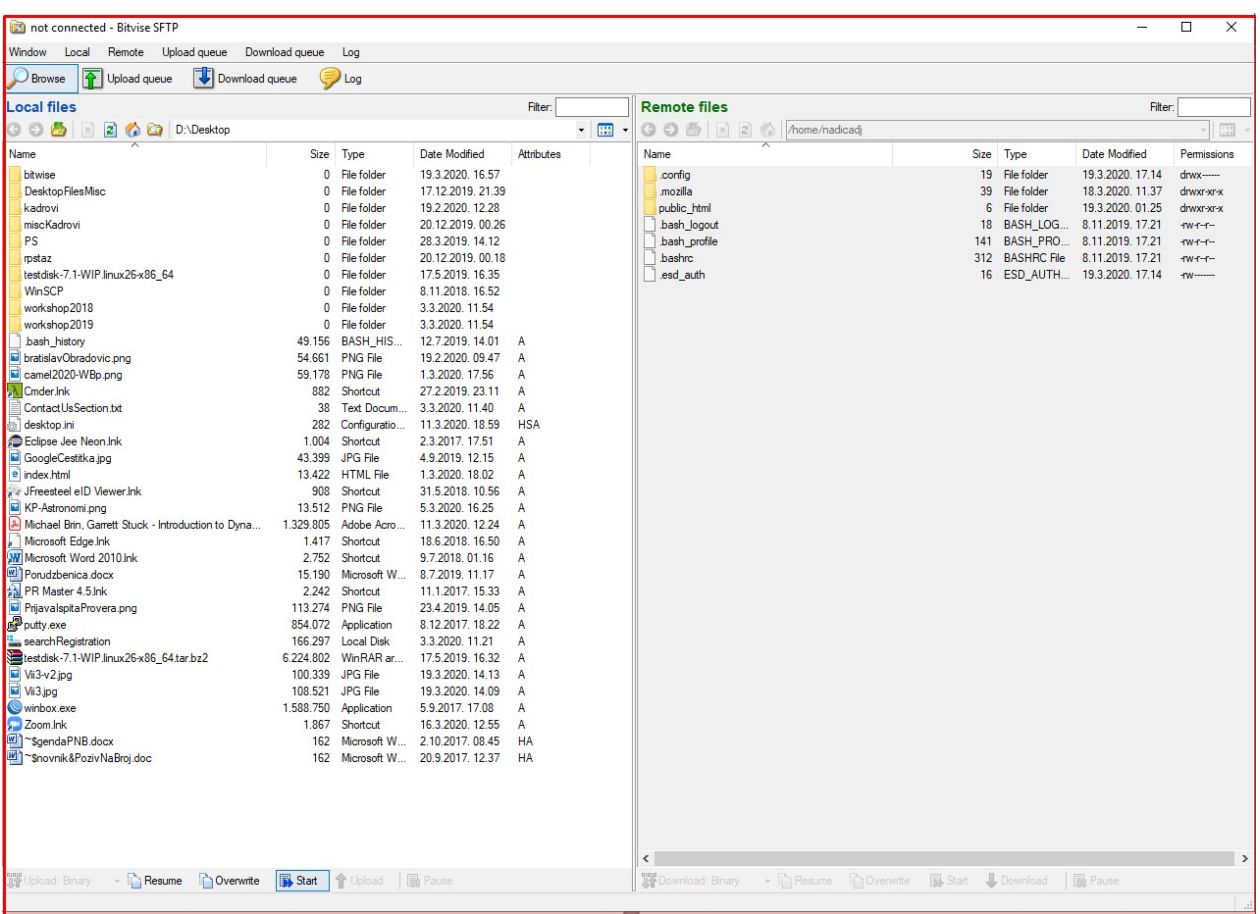

Двоструким кликом на директоријум прелазите у тај директоријум, а у наддиректоријум прелазите кликом на дугмад која су обележена црвеном бојом.

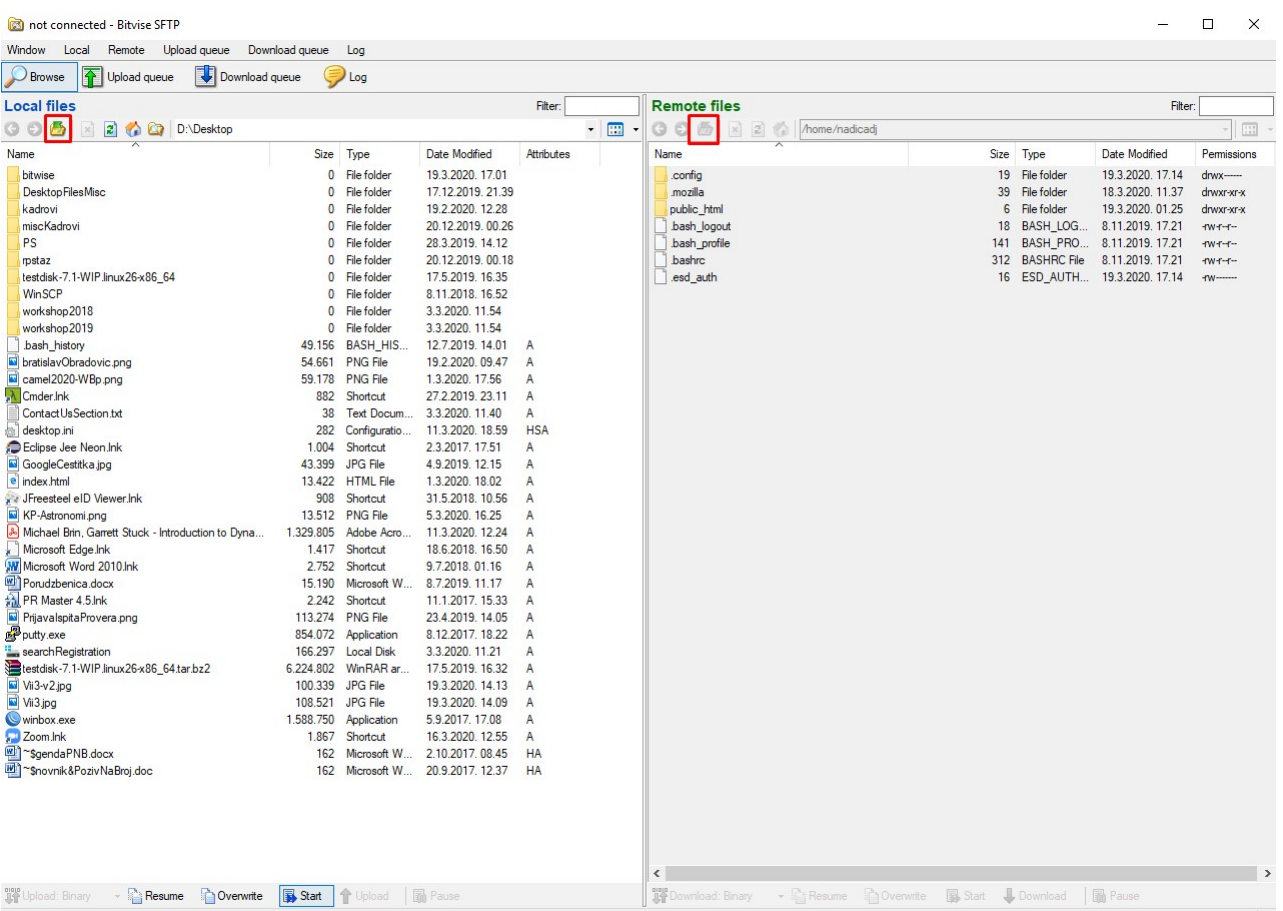

#### Да би пребачени подаци били видљиви на Вашој веб страници потребно је да их пребаците у директоријум public\_html

За корисника **nadicadj** интернет адреса ће бити:

#### **[http://enastava.matf.bg.ac.rs/~nadicadj](http://enastava.matf.bg.ac.rs/%7Enadicadj)**

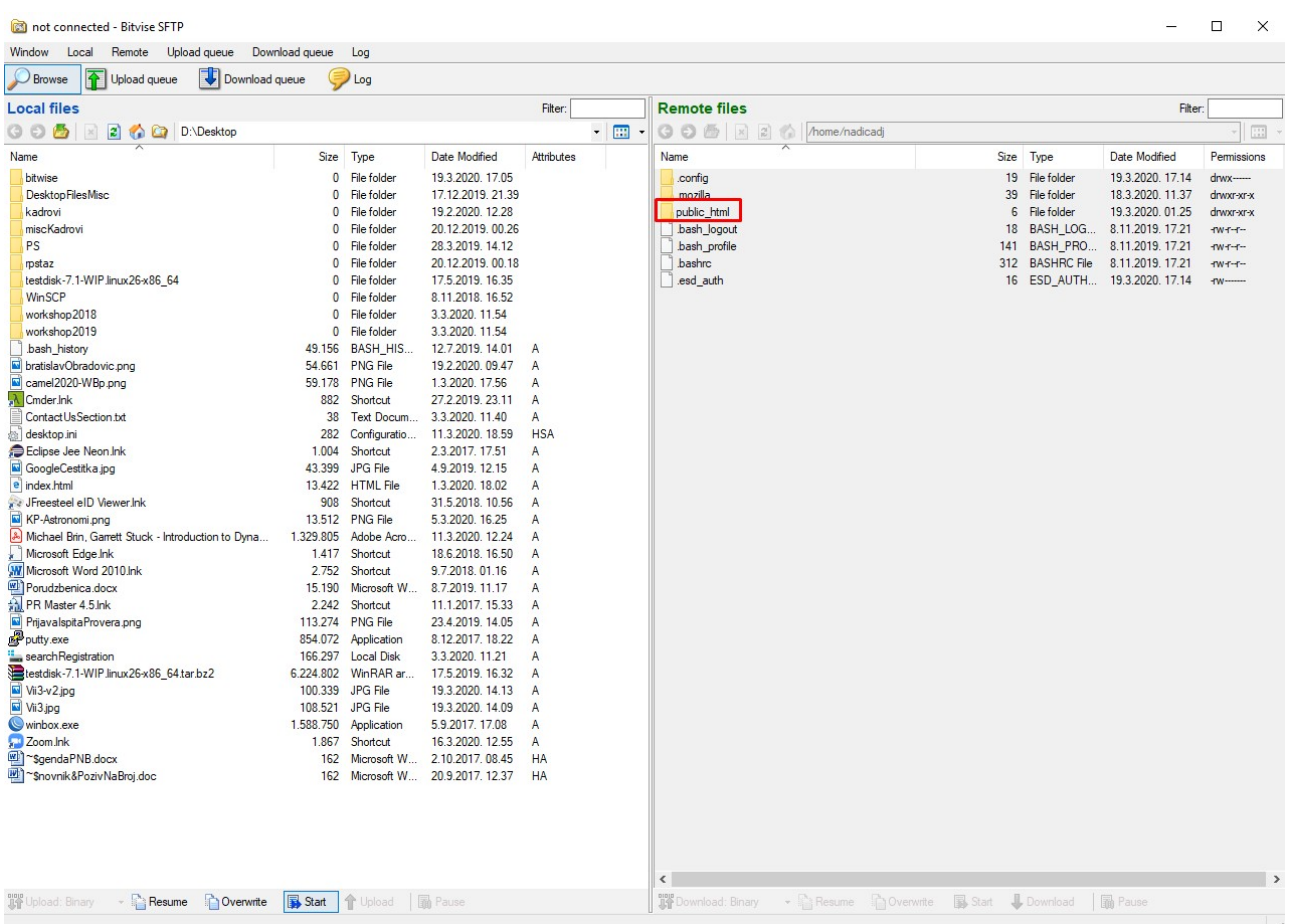

Сваки студент тј сваки корисник ће моћи сада да преузме материјале које сте пребацили у директоријум public\_html и то ће изгледати овако:

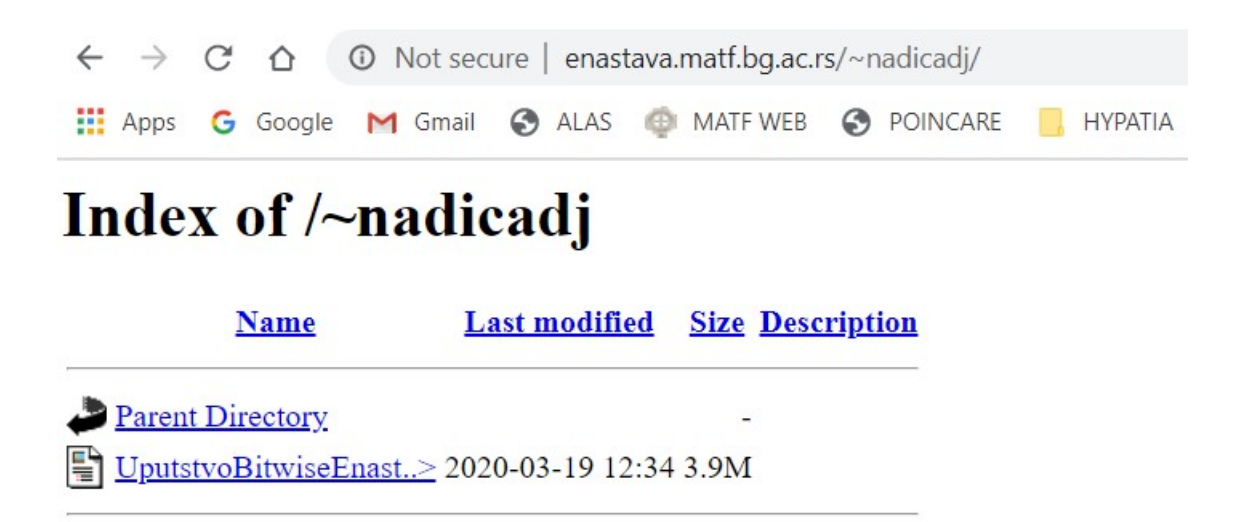

## <span id="page-10-0"></span>**Пребацивање података са локалног рачунара на сервер Enastava (верзија за Ubuntu систем)**

У наставку су смернице за приступ и коришћење овог простора за кориснике Убунту система. Алтернативу представља коришћење FileZilla програма.

Омогућити приказ Десктоп-а. Затим из File опције менија одабрати опцију Connect to server

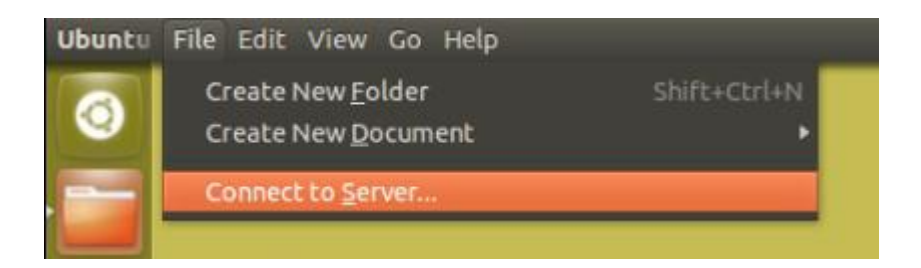

Прозор који се појављује изгледа овако:

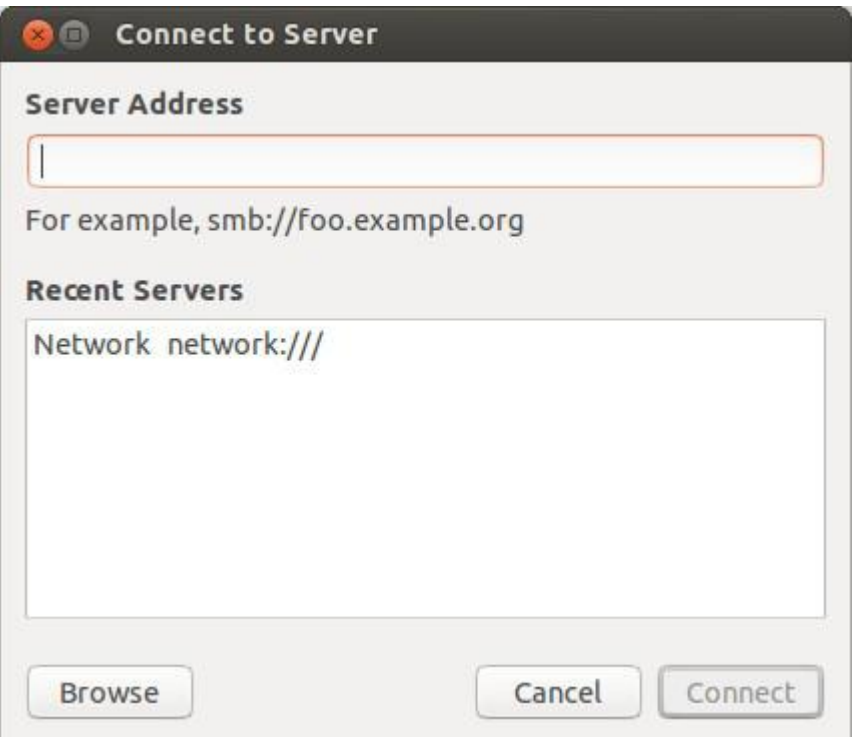

У поље Server Address унесите

sftp://username@enastava.matf.bg.ac.rs/home/username/public\_html

где се username поклапа са Вашим налогом на Poincare-у. Кликните на дугме Connect.

Ако сте све успешно урадили, требало би да се појави овакав прозор.

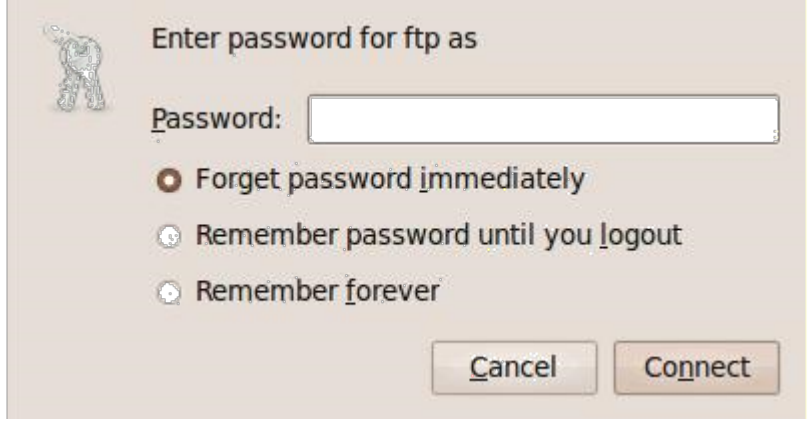

У поље Password унесите шифру и одаберите опцију Forget password immediately. Затим кликните на дугме Connect.

Овде можете креирати нове датотеке и директоријуме, брисати постојеће, пребацивати садржај са свог локалног рачунара у овај директоријум и слично.

Након рада на серверу Enastava, потребно је раскинути конекцију. То се постиже тако што се из менија који се приказује у левом делу прозора из секције Network кликне на Enastava конекцију десним тастером миша и одабере опција Unmount.

#### Студентима ће пребачени садржај бити видљив на:

[http://enastava.matf.bg.ac.rs/~username/](http://enastava.matf.bg.ac.rs/%7Eusername/)

где се username поклапа са Вашим налогом на Poincare-у.

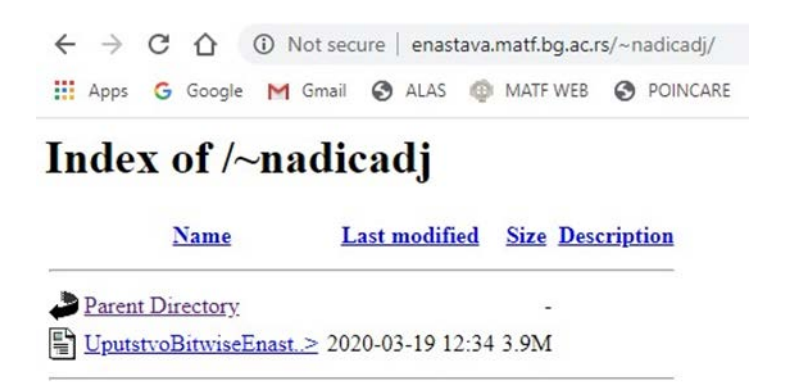

Други начин за пренос појединачних датотека са вашег локалног рачунара (Убунту систем) на сервер Enastava је преко команде **scp** на следећи начин:

scp podaci/VazanDokument.txt username@enastava.matf.bg.ac.rs:/home/username/ public\_html/VazanDokument.txt

Тако ћете фајл **VazanDokument.txt** из подфолдера **podaci** тренутног директоријума у коме се налазите, прекопирати у public\_html директоријум Вашег налога на серверу Enastava.

Биће потребно да укуцате своју шифру за логовање на Poincare-у, јер се, као што смо већ напоменули, username поклапа са Вашим налогом на њему.

### <span id="page-13-0"></span>**Пребацивање података са локалног рачунара на сервер Enastava (верзија за macOS систем)**

Један од начина да копирате фајл или фолдер са свог локалног рачунара, на коме је инсталиран macOS систем, на сервер Еnastava je користећи познату команду **scp** (коју смо већ поменулу у упутству за Убунту систем).

Покрените Terminal апликацију.

1. Ако желите да копирате фајл (нпр. VazanDokument.pdf) из свог home фолдера у public\_html фолдер Вашег налога на серверу Enastava, у командној линији терминала куцајте следеће:

```
scp -E ~/VazanDokument.pdf username@enastava.matf.bg.ac.rs:/home/username/ 
public_html/VazanDokument.pdf
```
Пошто се username поклапа са Вашим налогом на Poincare-у, укуцаћете своју шифру.

Употреба опције -Е сачуваће проширени скуп атрибута и права приступа датотекама након копирања.

2. Ако желите да копирате фoлдер (нпр. NastavniMaterijal) у командној линији терминала куцајте следеће:

scp -r ~/NastavniMaterijal username@enastava.matf.bg.ac.rs:/home/username/ public\_html/NastavniMaterijal

Други начин да пребаците податке са локалног рачунара (macOS систем) на сервер Enastava је коришћењем клијент апликације **Cyberduck**. Можете je преузети са <https://cyberduck.io/download/> .

Након инсталације покрените програм и добићете овакав прозор:

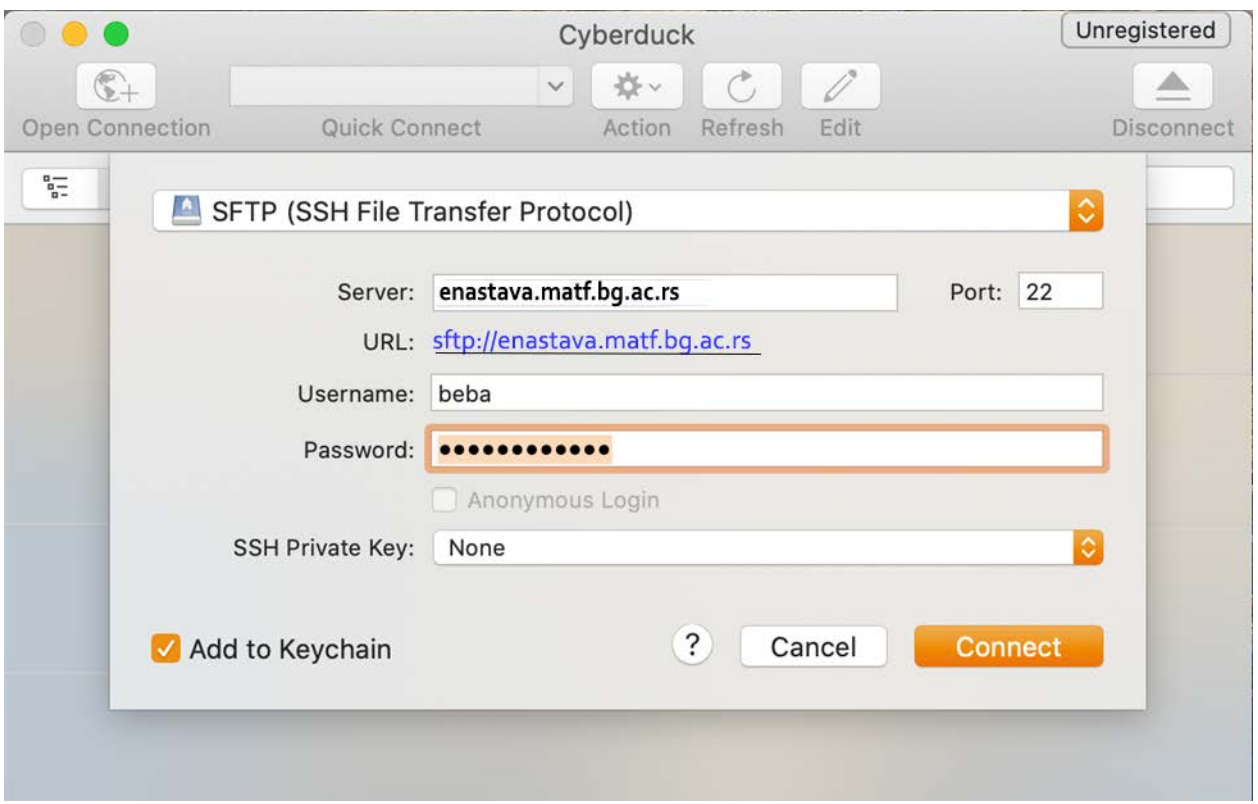

У поље Server унесите **enastava.matf.bg.ac.rs**

У поља Username и Password унети своје корисничко име и шифру са Poincare-а.

Пољу Port додељујемо вредност **22**. На крају кликнете на Connect.

Отвориће Вам се следећи прозор:

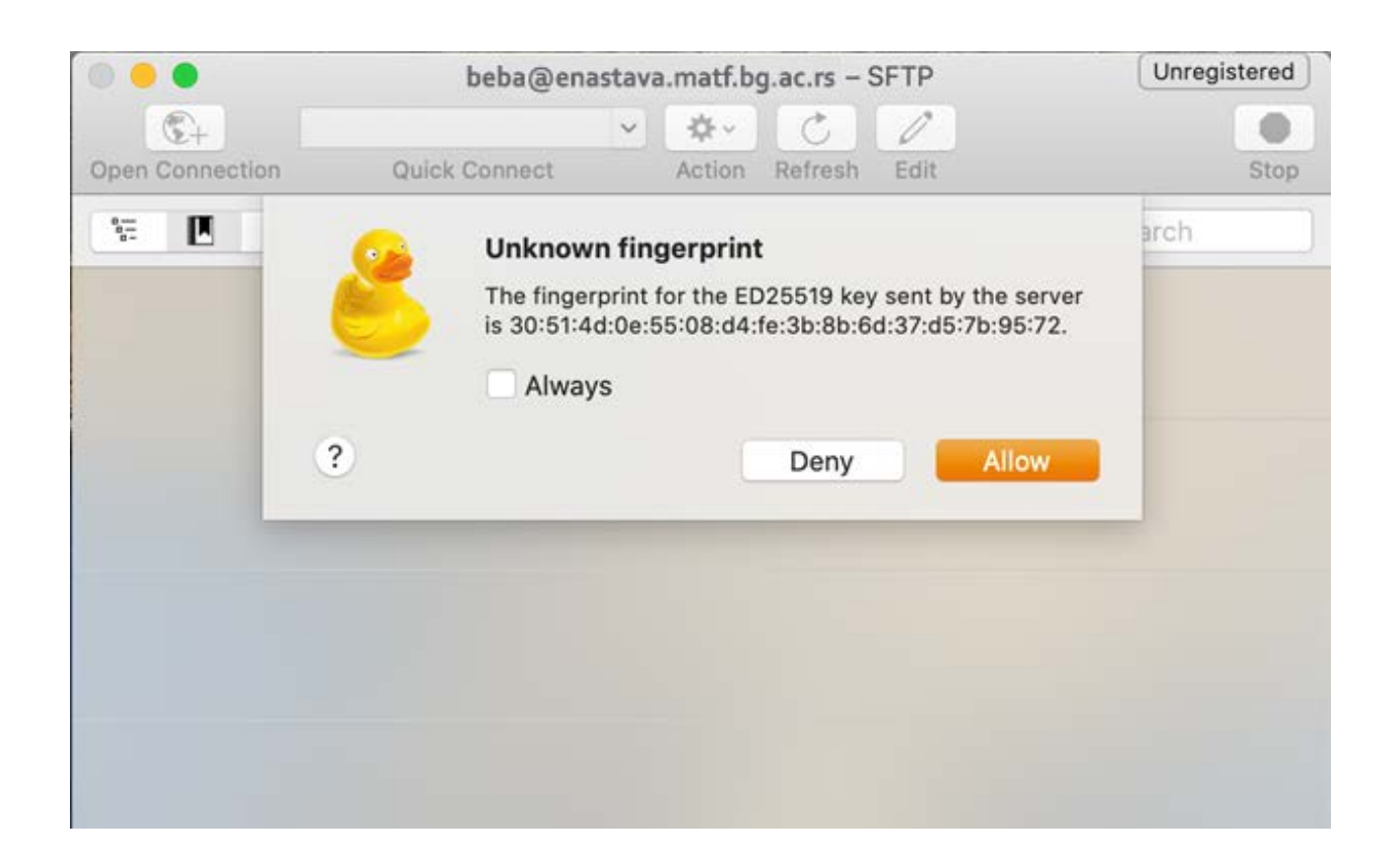

Кликните на Allow и добићете прозор у коме видите садржај свог home директоријума na серверу Enastava. Одаберите директоријум **public\_html** (где се username поклапа са Вашим налогом на Poincare-у), кликните на дугме Action (као на слици)

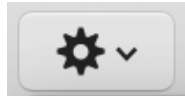

и отвориће Вам се падајућа листа која би требало да изгледа овако:

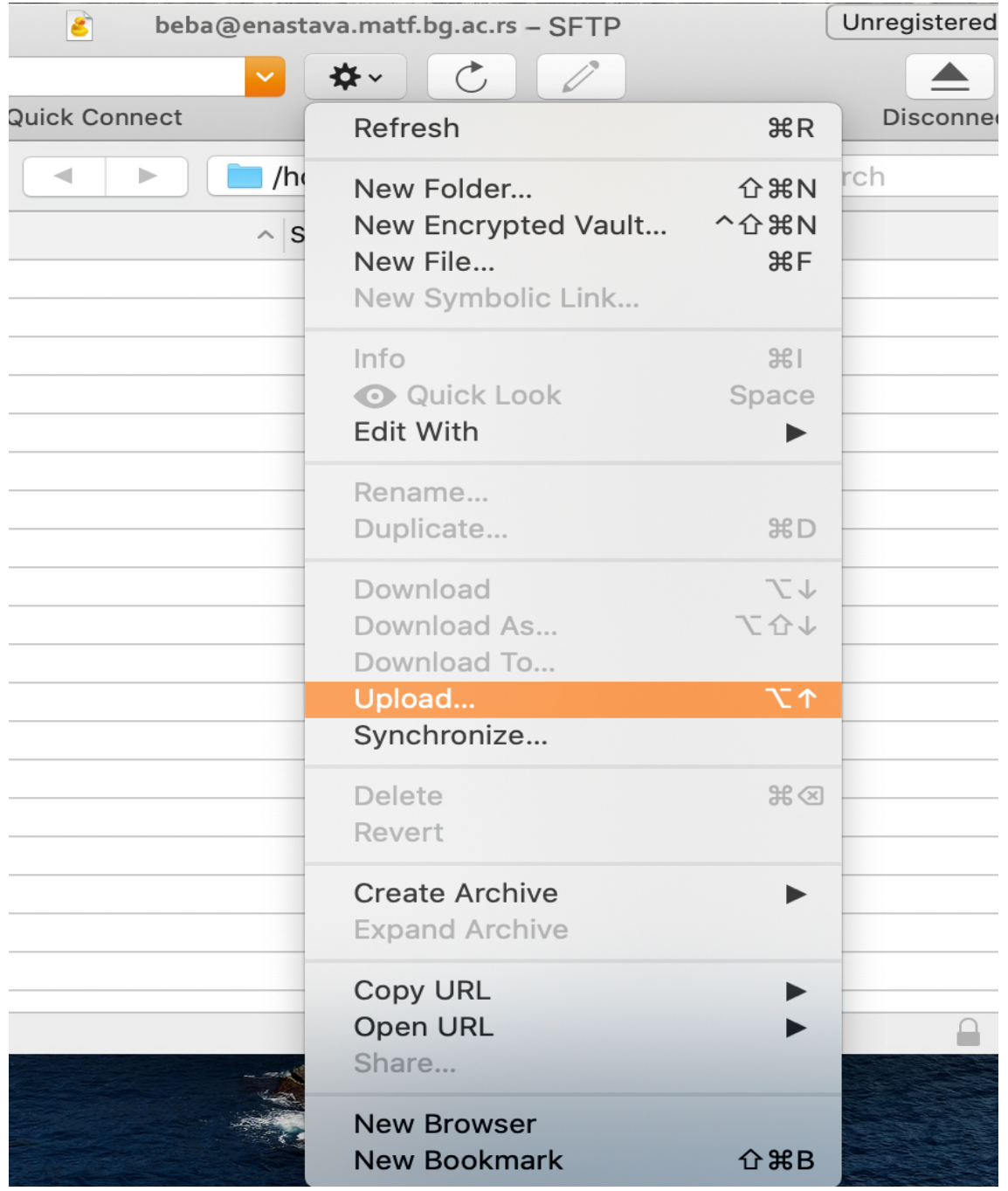

Одаберете Upload и отвориће Вам се прозор са садржајем директоријума на Вашем локалном рачунару. Означите жељени фајл и кликнете на Upload у доњем десном углу прозора приказаном на следећој слици:

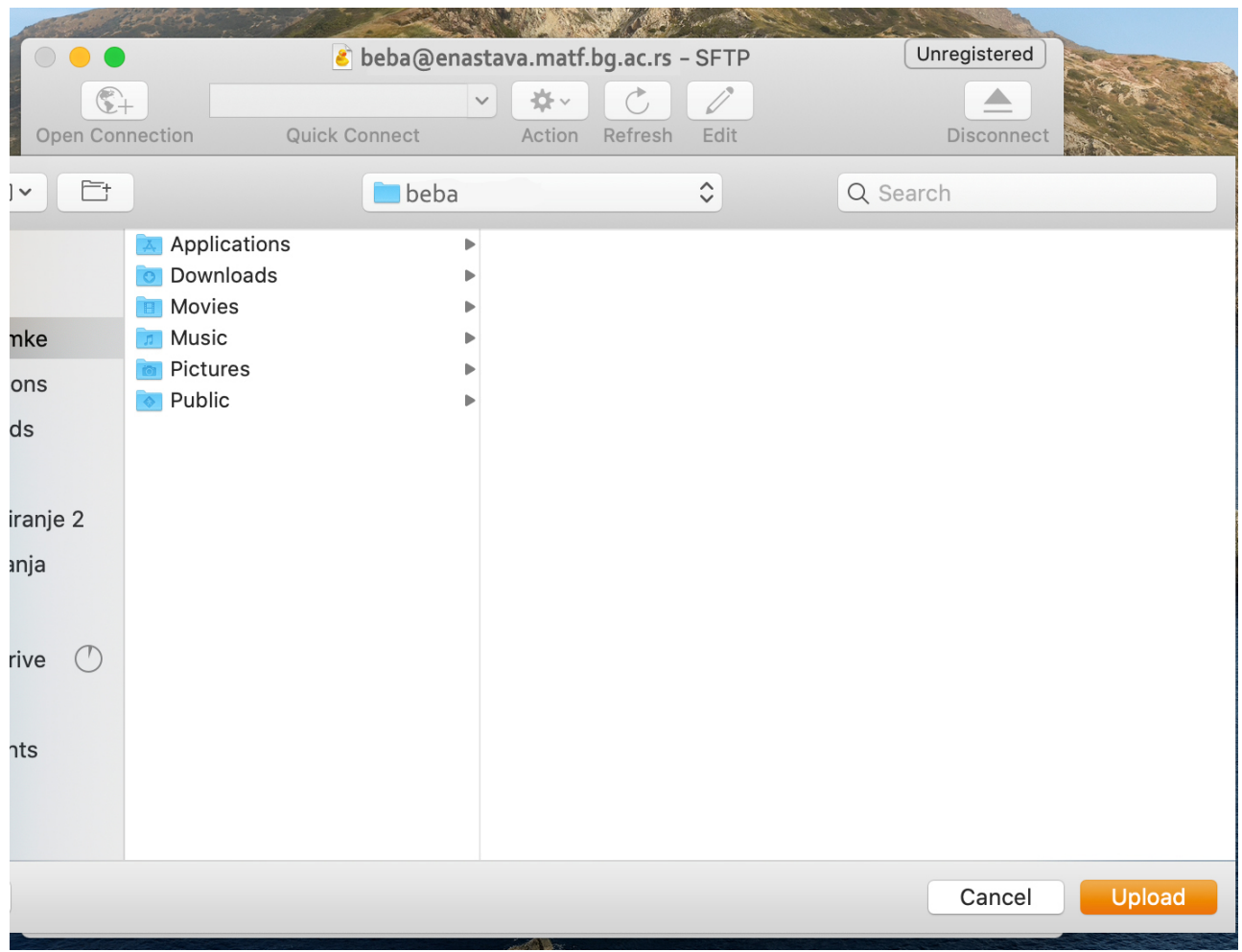

Садржај који сте пребацили биће видљив на:

[http://enastava.matf.bg.ac.rs/~username/](http://enastava.matf.bg.ac.rs/%7Eusername/)

где је username Ваше корисничко име на Poincare-у.

## <span id="page-18-0"></span>**FileZilla Client - пребацивање података са локалног рачунара на наставнички сервер Eнастава (верзија за Windows, Linux, macOS)**

**FileZilla Client** 

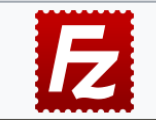

 Уколико имате на локалном рачунару оперативни систем Windоws или Linux или macOS X, за пребацивање можете инсталирати један од SFTP клијената, на пример FileZilla - можете га преузети са адресе <https://filezilla-project.org/download.php>

Након успешне инсталација овог програма (која је једноставна посматрајући из угла корисника), можете покренути овај програм.

Највероватније ћете добити овакву слику:

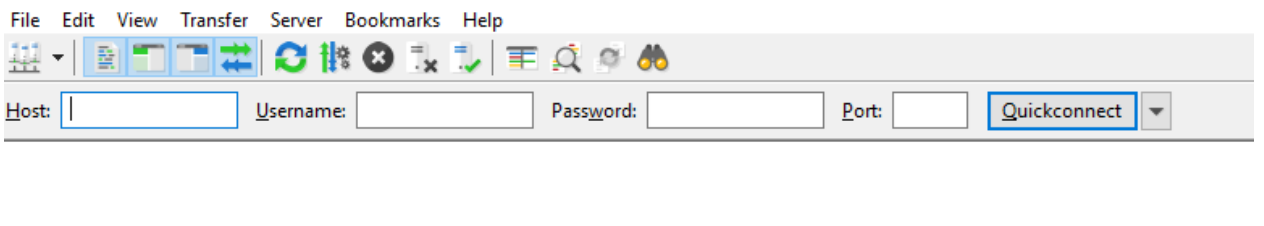

```
The Dennis
                  Channel Committee
```
Но, пошто FileZilla допушта да кориснички интерфејс буде на српској ћирилици (Edit →Settings → Language), након покретања програма можете добити и ову слику:

TΠ

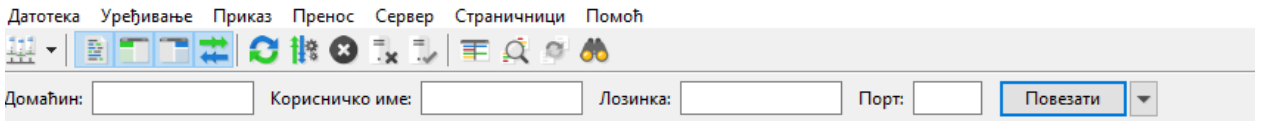

Неопходно је да се повежете на наставни сервер Enastava тако што ћете у поље Host (Домаћин) навести "**enastava.matf.bg.ac.rs**", а у поље Username (Корисничко име) своје корисничко име на серверу poincare, нпр *nadicadj*. Пољe Port треба да буде подешено на 22. У поље за унос лозинке унести лозинку коју имате на наставном

#### серверу. Кликните на дугме **Повезати**.

 $\sqrt{ }$  Преноси на чекању  $\sqrt{ }$  Неуспешни преноси  $\sqrt{ }$  Успешни преноси  $\sqrt{ }$ 

Требало би да добијете овакав приказ фолдера на Вашем локалном рачунару и на серверу Enastava:

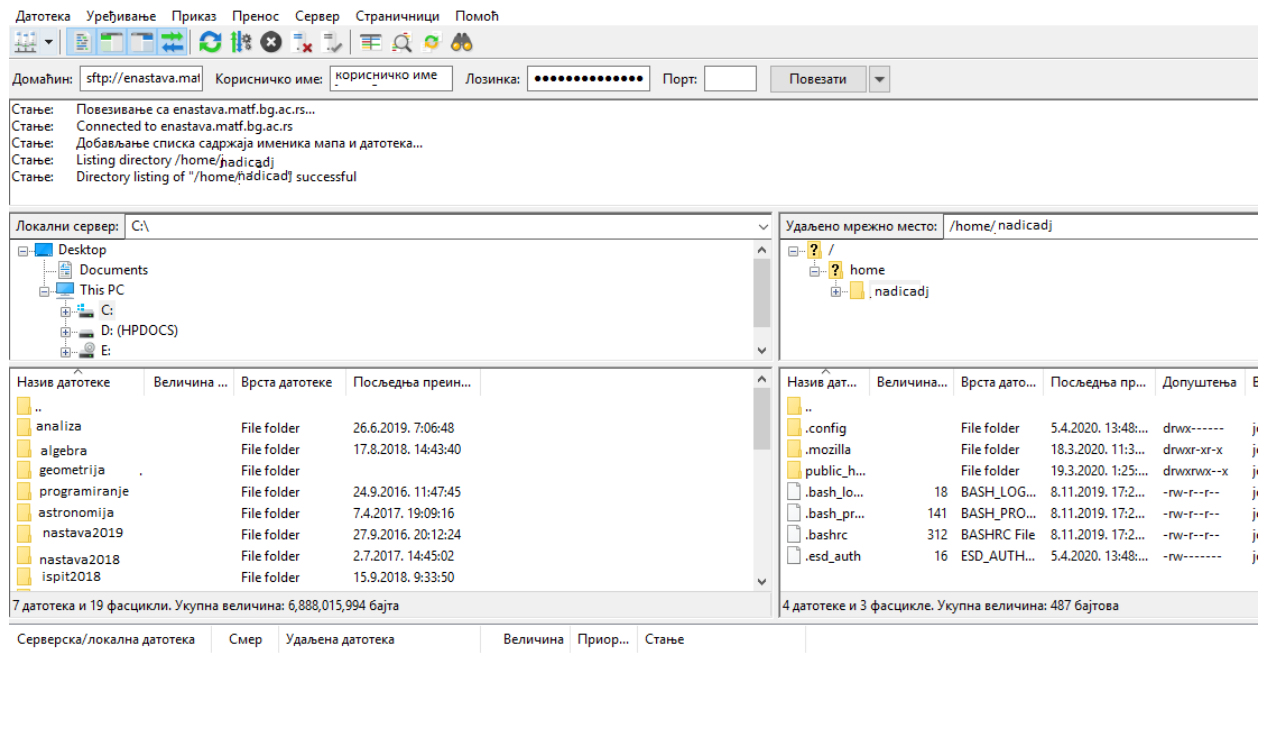

За пребацивање датотека од значаја ће бити прозор уоквирен црвеним. Са леве стране се налазе подаци са локалног рачунара (Local site), а са десне са вашег простора на рачунару Enastava (Remote site). Датотеке са једне на другу страну можете пребацити простим превлачењем.

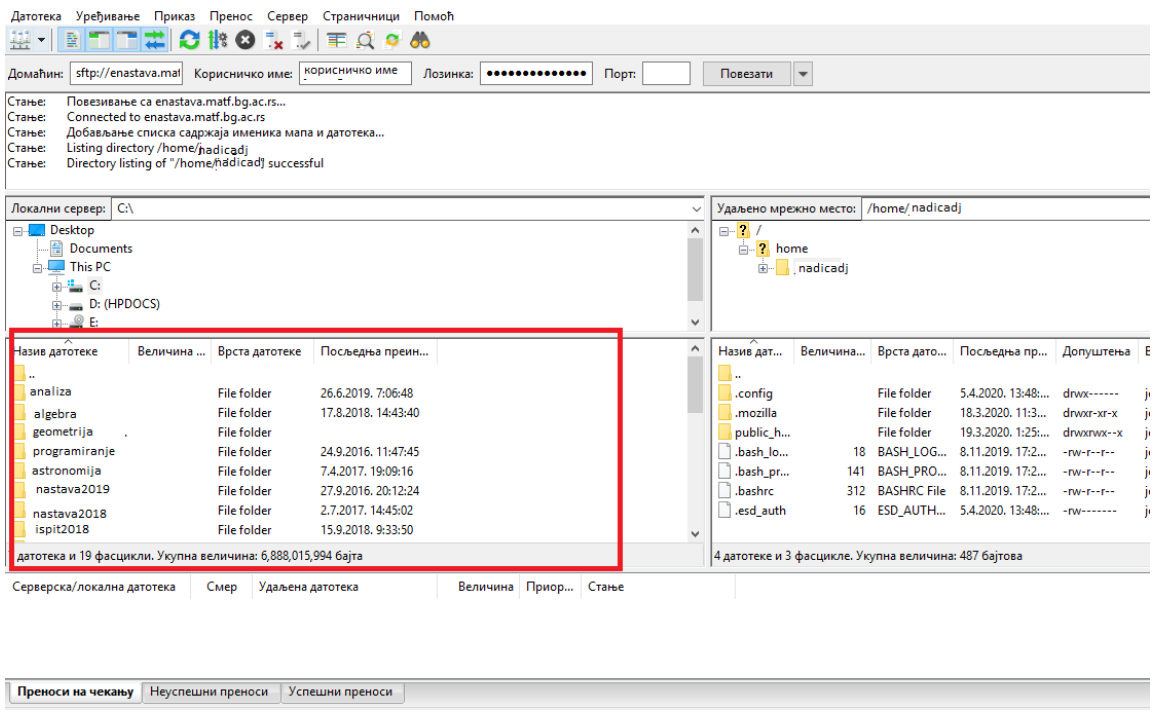

Уколико желите да преименујете датотеку, или да је избришете задајте десни клик било где са десне стране. Требало би да добијете овакву слику:

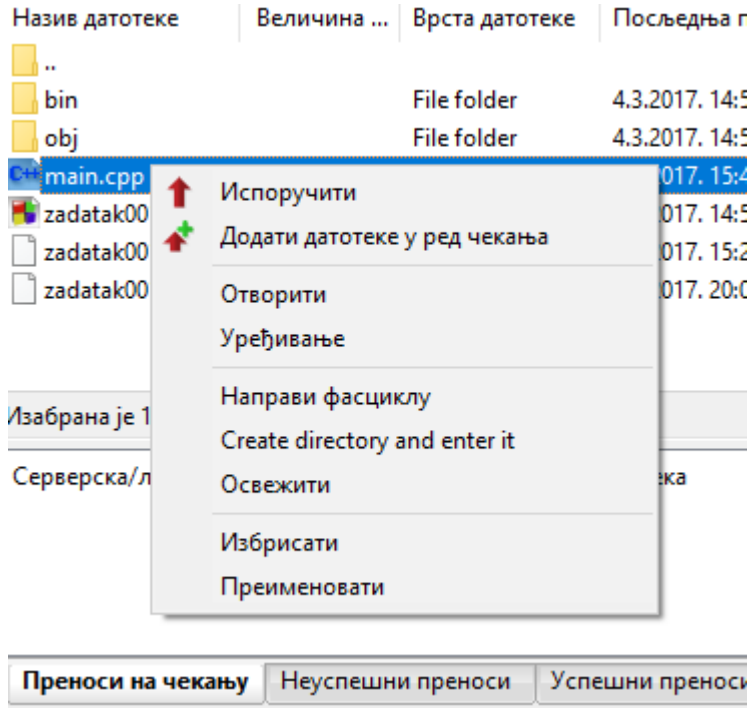

#### Уколико имате додатна питања у вези са коришћењем ове апликације, онда

потражите мени за помоћ.

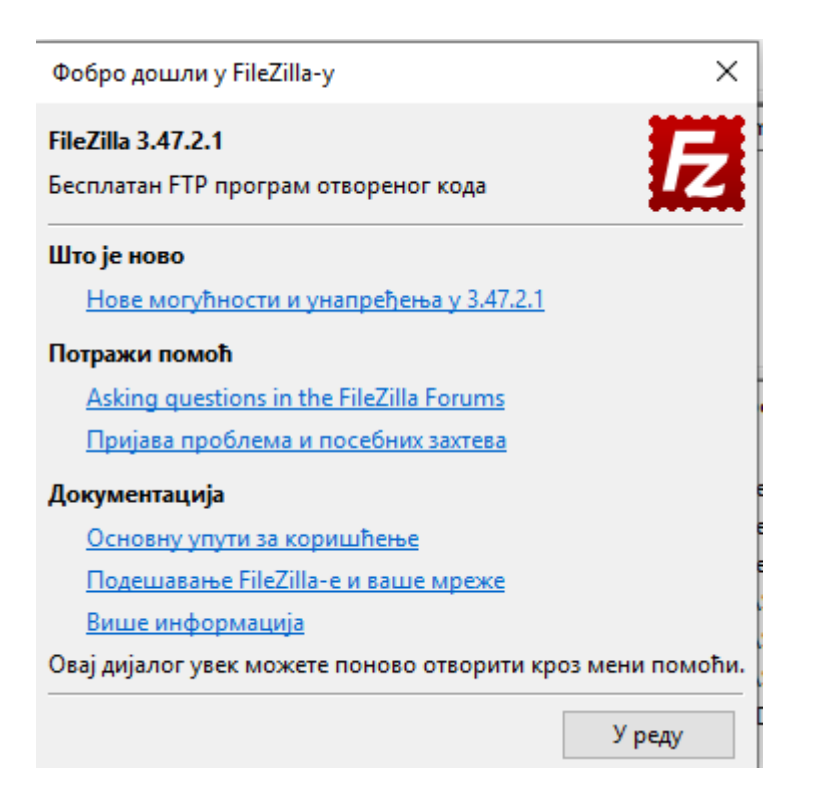